Sada tutoriálů představujících jednotlivé nástroje, zdroje a aplikace v praxi daného oboru

### **TABLETY DO ŠKOL**

**– POMŮCKA PRO PEDAGOGA VE SVĚTĚ DIGITÁLNÍHO VZDĚLÁVÁNÍ**

## **Sada tutoriálů**

## **ČLOVĚK A PŘÍRODA**

**11 – 15 let**

**nástrojů zdrojů**

**aplikací**

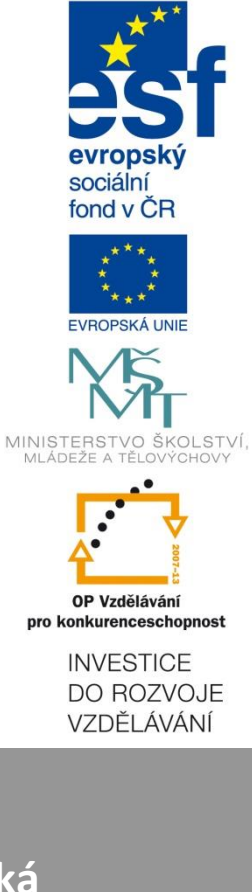

**Pavla Velecká květen 2015**

Název projektu: Tablety do škol - pomůcka pro pedagoga ve světě digitálního vzdělávání Registrační číslo projektu: CZ.1.07/1.3.00/51.0002

Tento produkt je spolufinancován z Evropského sociálního fondu a státního rozpočtu České republiky.

#### **Toto dílo je licencováno pod licencí Creative Commons.**

[Uveďte autora – Neužívejte komerčně – Zachovejte licenci].

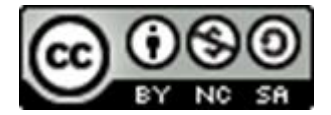

# Obsah

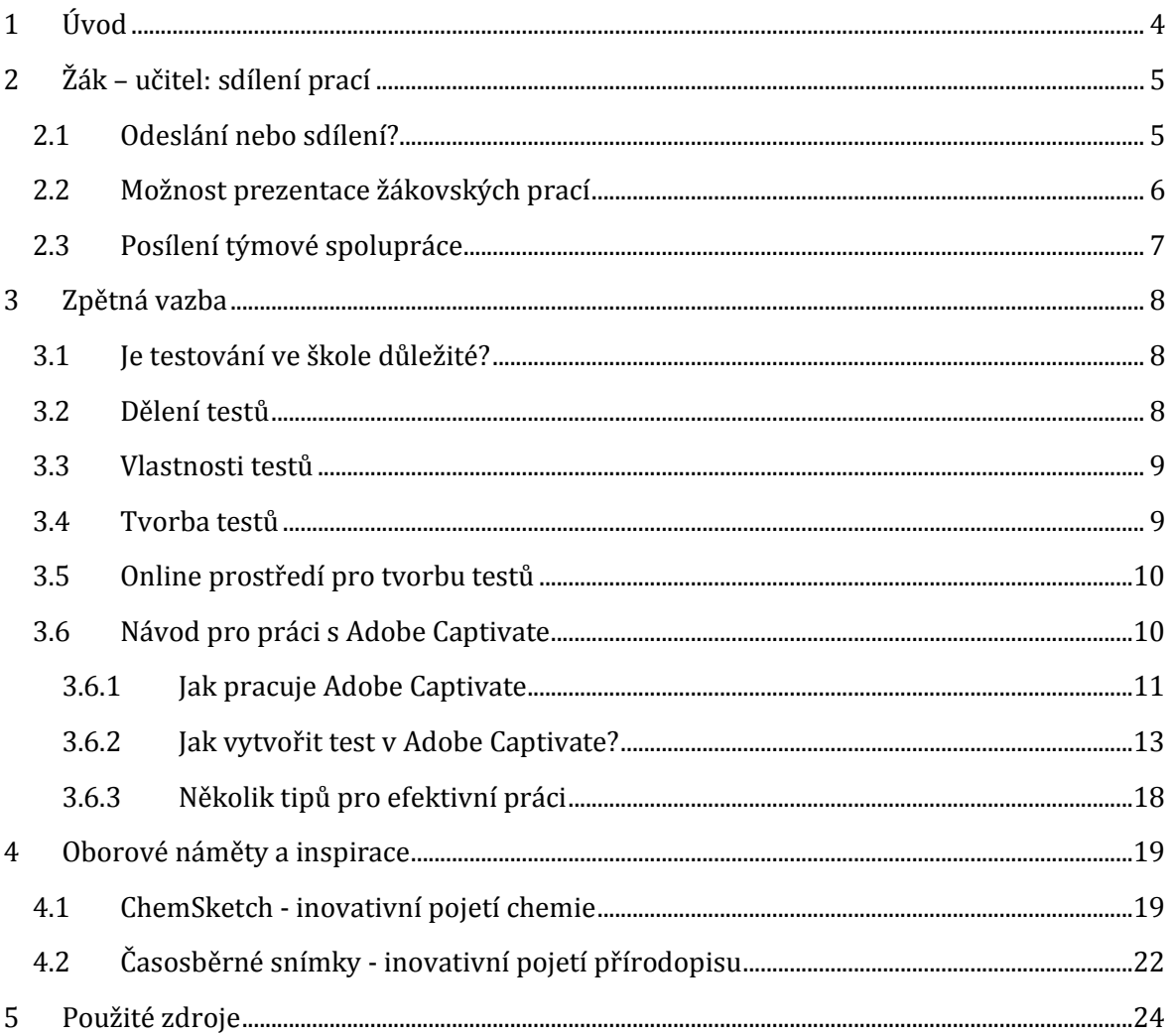

# <span id="page-3-0"></span>**1 Úvod**

Tato příručka je materiálem, který přináší některé konkrétní návody a oborově zaměřené rady pro učitele zejména na druhém stupni základních škol, kteří vyučují předměty spadající do vyučovací oblasti Člověk a příroda. Jedná se o předměty **přírodopis, zeměpis, fyzika a chemie.**

Vzdělávání ve vzdělávací oblasti **Člověk a příroda** směřuje k utváření a rozvíjení klíčových kompetencí tím, že vede žáka k:

- zkoumání přírodních faktů a jejich souvislostí s využitím různých empirických metod poznávání (pozorování, měření, experiment) i různých metod racionálního uvažování

- potřebě klást si otázky o průběhu a příčinách různých přírodních procesů, správně tyto otázky formulovat a hledat na ně adekvátní odpovědi

- způsobu myšlení, které vyžaduje ověřování vyslovovaných domněnek o přírodních faktech více nezávislými způsoby

- posuzování důležitosti, spolehlivosti a správnosti získaných přírodovědných dat pro potvrzení nebo vyvrácení vyslovovaných hypotéz či závěrů

- zapojování do aktivit směřujících k šetrnému chování k přírodním systémům, ke svému zdraví i zdraví ostatních lidí

- porozumění souvislostem mezi činnostmi lidí a stavem přírodního a životního prostředí

- uvažování a jednání, která preferují co nejefektivnější využívání zdrojů energie v praxi, včetně co nejširšího využívání jejích obnovitelných zdrojů

- utváření dovedností vhodně se chovat při kontaktu s objekty či situacemi potenciálně či aktuálně ohrožujícími životy, zdraví, majetek nebo životní prostředí lidí.

V první části této práce se seznámíte s výhodami sdílených dokumentů, které lze využít jak při korekturách různých odborných prací tak při prezentaci práce žáků.

Stěžejní část této příručky je věnována zpětnovazebním mechanismům ve výuce. Najdete zde podrobný návod na tvorbu interaktivních testů, které je možné využívat na počítačích, umístit je na webové stránky, použít je na interaktivní tabuli nebo a mobilním dotykovém zařízení.

Dále se zde dočtete různé zajímavé a inspirativní náměty pro práci v hodinách přírodovědných předmětů a zejména impulsy pro moderní pojetí vašich příprav do výuky chemie a přírodopisu.

# <span id="page-4-0"></span>**2 Žák – učitel: sdílení prací**

Každý učitel řeší ve své praxi častou otázku, jak umožnit žákům prezentaci jejich výtvorů. Je samozřejmě dobře nechat je vytvářet práce manuálně v podobě různých projektů na papíře, nebo posterů či různě zpracovaných panelů. Ovšem je také na místě zamyslet se nad tím, jak jednoduše a účelně umožnit žákům předvádění ostatním spolužákům výsledky jejich prací na počítači.

### <span id="page-4-1"></span>**2.1 Odeslání nebo sdílení?**

Jednou z možností je sdílení vypracovaných materiálů v cloudovém úložišti. Pokud škola disponuje úložištěm pro pedagogy i své studenty, je sdílení digitálních dat velmi jednoduché. Pokud škola tuto možnost nemá, může si žák vytvořit některý z cloudových účtů sám, není to složité a je to zadarmo. Svou práci potom učiteli neodesílá, ale pouze nasdílí.

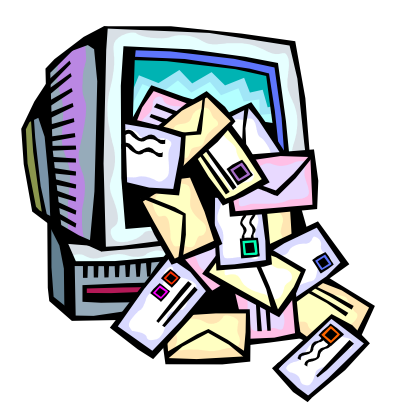

Ujasněme si nyní základní pojmy. **Odeslání souboru** se odehrává nejčastěji e-mailem nebo do datové schránky. Odeslání znamená, že buď autor manuálně, nebo počítač automaticky vytvoří kopii souboru, která je potom odeslána jinému uživateli. Pokud tedy autor učiní ve svém souboru po odeslání nějaké změny, uživatel s kopií je vůbec nezaznamená. Když uživatel odešle autorovi soubor zpět, například s korekturními poznámkami a úpravami, autor získává další verzi svého souboru. Vzájemné posílání souborů znamená hromadění kopií souboru v různých fázích tvorby.

Oproti tomu **sdílení souboru** (sdílet - **share**, sdílení – sharing) znamená, že autor umístí soubor do cloudového úložiště, kde ho může také online editovat. V okamžiku kdy ho nasdílí jinému uživateli, mají oba dva přístup k jednomu souboru. Sdílením nevzniká kopie. Oba přistupují díky internetovému připojení k jednomu souboru, který je stále umístěn na vzdáleném počítači (v cloudu). Dokonce ho mohou editovat oba naráz. Je zřejmé,,že v tomto případě je týmová práce velice zjednodušená, přehledná a efektivní.

Důležité je, že autor souboru, tedy jeho majitel, může ostatním uživatelům nastavit **různá oprávnění** při sdílení souboru.

### **Existují tři základní způsoby nastavení sdílení dat: - spoluautorství**

- **- možnost komentování**
- **- pouze prohlížení.**

Autor může z jiného uživatele učinit plnohodnotného spolupracovníka, který má právo **libovolných úprav**. Může do obsahu zasahovat, přidávat text, mazat libovolné části dokumentu apod.

Nebo je možné povolit pouze **komentování obsahu**. Uživatel potom tedy může soubor prohlížet a vkládat do něho pouze komentáře po straně. Samotný obsah dokumentu je pro jeho úpravy nedostupný.

Třetí, nejnižší oprávnění je určeno pouze pro **prohlížení**. Autor dovoluje uživateli, se kterým soubor sdílí jeho přečtení, ale nemá možnost do dokumentu jakýmkoliv způsobem zasahovat.

Při výuce **přírodovědných předmětů** spadajících do výukové oblasti Člověk a příroda je častou a osvědčenou praxí zadávat žákům a studentům různé ročníkové nebo pololetní práce, kde děti musí zpracovat nějaké zajímavé a s učivem související téma. Dříve bylo pro každou, i průběžnou, korekturu potřeba materiál buď odeslat (riziko množení nepřehledného počtu kopií) nebo dokonce vytisknout (nehospodárné a nákladné). V současnosti může student svou práci nasdílet korektorovi a průběžně ji přepracovávat podle jeho poznámek a návrhů. Jak bylo řečeno, dokument existuje pouze v jediné online verzi a vytiskne se až po úplném dokončení.

#### <span id="page-5-0"></span>**2.2 Možnost prezentace žákovských prací**

Významným důvodem proč by měl mít pedagog možnost sdílet s žáky dokumenty v cloudu je potřeba umožnit prezentaci žákovské práce ve škole. Výhodou je, že žák nemusí práci nikam posílat, pouze ji sdílí.

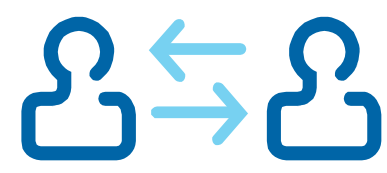

Pedagog vybavený mobilním dotykovým zařízením, tedy tabletem nebo smartphonem, potom v hodině vybírá v cloudovém úložišti sdílené dokumenty od různých žáků a může je promítat v učebně. Žáci se mohou ke svým pracím vyjadřovat a spolužáci zase mají možnost vést diskuzi o materiálech, které si právě prohlížejí. Důležité je, že nevznikají zbytečné kopie souborů. Žáci se nemusí obávat zapomenutí média se svou prací a hlavně odpadá problém s otvíráním souborů neznámých typů.

Nesmíme zapomenout ani na důležitou okolnost, že autor dokumentu zůstává jeho majitelem a může kdykoliv odejmout práva ke sdílení. Nedochází k tomu, že by jeho práce zůstala někde na školních počítačích, nebo že by zabírala místo na zálohovacím médiu.

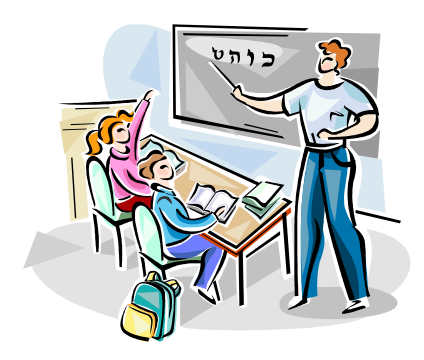

### <span id="page-6-0"></span>**2.3 Posílení týmové spolupráce**

Při tvorbě žákovských, odborných přírodovědných prací je dobré rozvíjet týmovou spolupráci. Žáci by si měli zvykat na určitou hierarchii a strukturovanost kolektivu při práci, stejně jako na osvojení si role v týmu.

Sdílený dokument je vynikajícím prostředkem, jak si tyto záležitosti osvojovat a zvykat si na ně. Pokud si škola klade za cíl harmonický rozvoj osobnosti, měl by žák v průběhu studia poznat různé způsoby zadávání a řešení úkolů.

Ze strany pedagoga se nejedná o příliš velkou změnu. Zkuste si představit některou svoji osvědčenou úlohu nebo projekt, který zadáváte žákům ve formě skupinové práce. Nebývá příliš složité, změnit zadání tak, aby výsledkem byl sdílený dokument, na kterém může skupina žáků spolupracovat.

## <span id="page-7-0"></span>**3 Zpětná vazba**

Žádný proces na světě, který má být úspěšný, se neobejde bez zpětné vazby. Vyučovací proces na všech typech škol není výjimkou. Každý pedagog musí mít zpětnou vazbu. Potřebuje mít informace o tom, jak se mu daří vést žáky k poznání, k získávání vědomostí a dovedností. Je potřeba volit různé postupy jak zjistit míru zapamatování a osvojení učiva žáky. Přírodovědné předměty nejsou žádnou výjimkou. Použití mechanismů zpětné vazby je ve vyučovací oblasti Člověk a příroda poměrně jednoduché, protože se jedná o předměty výrazně naučné, s velkým akcentem na obsah a skladbu učiva.

#### <span id="page-7-1"></span>**3.1 Je testování ve škole důležité?**

Co je to test? Zkouška, která se orientuje na objektivní zjišťování úrovně zvládnutí učiva u určité skupiny lidí. Didaktický test je nástroj systematického zjišťování výsledků výuky. Lze říci, že bez nějakého způsobu testování se ve škole neobejdeme, i když míra a způsob se mohou výrazně lišit.

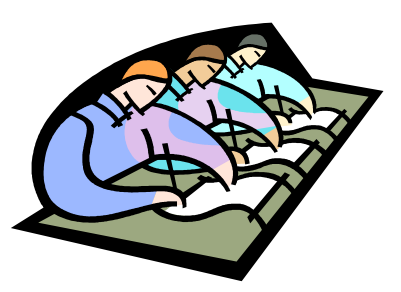

#### <span id="page-7-2"></span>**3.2 Dělení testů**

Existuje několik způsobů jak školní testy rozdělit. Prvním způsobem dělení je, zda se jedná o test ověřující nebo test rozlišující.

**Testy ověřující** jsou testy absolutního výkonu. Zaměřují se na zjištění míry osvojení učiva, zapamatování informací a schopnost reprodukovat a prakticky využít naučenou látku. **Testy rozlišující** jsou testy relativního výkonu. Jedná se o různé zkoušky, které porovnávají výkonnost žáků mezi sebou. Mají za cíl rozdělit žáky do skupin podle jejich schopností zvládnout daný test.

Druhým úhlem pohledu je hodnocení, zda se jedná o testy objektivně skórovatelné nebo o testy skórovatelné subjektivně.

**Objektivně skórovatelné** testy obsahují uzavřené otázky, které vyžadují stručné, přesné odpovědi u kterých lze jednoznačně rozhodnout o správnosti či nesprávnosti řešení. **Subjektivně skórovatelné** obsahují otevřené otázky nebo širší zadání, které vyžadují obsáhlejší odpovědi, jejichž hodnocení závisí na osobě hodnotícího.

Další možné dělení testů je na testy monotématické a polytematické. Je na zvážení pedagoga, zda bude žáky testovat pouze ze znalostí jedné oblasti učiva, či bude aplikovat testy ze širšího okruhu témat.

Testy lze také různě zaměřit podle toho, zda se jedná o test **vstupní, průběžný** nebo **závěrečný** (výstupní).

Rovněž lze testy třídit na **testy úrovně**, kdy se testující zaměřuje na zjištění dosažené hladiny vzdělání a na **testy rychlosti**, kde je hlavním kritériem pohotovost, bystrost a schopnost včasného řešení.

#### <span id="page-8-0"></span>**3.3 Vlastnosti testů**

Didaktické testy mají dvě základní vlastnosti, které při jejich tvorbě musíme brát v úvahu. Jsou to **validita** a **reliabilita**.

Test je validní tehdy, pokud se jím zkouší to, co má být zkoušeno. Například u chemických výpočtů často měříme matematické dovednosti, nikoliv chemické znalosti.

Reliabilita, to je spolehlivost a přesnost testu. Za stejných podmínek by měl poskytnout stejné výsledky. Výsledek testu je tvořen dvěma složkami, jedna z nich je pevná (znalosti, dovednosti testovaného), druhá náhodná (jeho kondice, psychická pohoda). Reliabilní test by měl eliminovat náhodnou složku na minimum, aby byla měřena a hodnocena zejména míra zvládnutí učiva.

### **Aby byl didaktický test dostatečně validní, musí mít vysokou reliabilitu.**

#### <span id="page-8-1"></span>**3.4 Tvorba testů**

Samotnou tvorbu testů je možno rozdělit do několika etap. První etapou je bezesporu někdy podceňované **plánování**: - nač má být zaměřen, co chceme měřit

- zapamatování poznatků
- porozumění poznatkům
- používání vědomostí v typových situacích
- používání vědomostí v problémových situacích

- Konstrukce testu:  $\cdot$  vlastní formulace otázek a úloh, samotné vytvoření testu
- **Ověřování testu:** odstranění nevhodných vlastností testu
	- odstranění faktických, typografických a grafických chyb
	- zvýšení validity a reliability

**Dobrý test se vyznačuje tím, že jeho použití je jednoduché, umožňuje snadnou a rychlou opravu výsledků a hlavně představuje úsporu času pedagoga.**

#### <span id="page-9-0"></span>**3.5 Online prostředí pro tvorbu testů**

V současné době se nabízí velké množství různých a nestejně kvalitních možností, jak vytvářet testy pro použití na počítači. Existuje samozřejmě několik profesionálních testovacích nebo elearningových prostředí, jejichž cena však bývá hlavním důvodem, proč nejsou masivně využívána na českých školách.

Existují však i řešení finančně dostupná nebo úplně zdarma. Lze díky nim vytvářet testy, které mohou vaši žáci vyplňovat na počítačích ve škole, nebo kdykoliv z domu na internetu, případně prostřednictvím mobilních dotykových zařízení.

Nabízí se také možnost, která se používá pro motivaci žáků k učení. Učitel si připraví test a ten potom vyplňují žáci v hodině společně s pedagogem. Pro tuto formu práce se výborně hodí tablet, jehož displej je promítán na plátno, nebo se může pedagog pohybovat po třídě a nechávat žáky postupně volit odpovědi na otázky, které má na displeji svého mobilního dotykového zařízení.

Jedním z nejdostupnějších prostředí, kde je možné vytvářet formuláře a testy je **online MS Excel**, který je součástí cloudového řešení OneDrive. Tvorba testů je zde velice jednoduchá, intuitivní a celé prostředí je v češtině. Tento nástroj je určitě výhodný a příjemný, ale nedosahuje kvalit specializovaných testovacích programů. Neprovede za vás hodnocení testů a také možnosti kladení otázek nejsou tak široké jako například u e-learningových editorů.

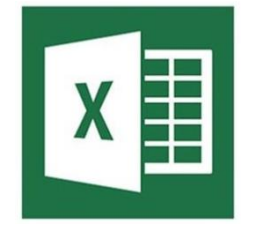

Další možností zdarma, kde je možné tvořit formuláře a testy, jsou **Google Dokumenty**. Každý majitel e-mailového účtu Google má přístup do cloudového řešení Disk Google, kde je možno testy tvořit.

Existují i další možnosti, jak vytvářet různé testy na internetu. Jejich úroveň je různá, ale mohou nastat situace, kdy se vám bude hodit informace o jejich existenci. Jsou to například:

Oursurvey.biz Vyplňto.cz Dotes.cz Dotazniky.cz Feedback Online.

#### <span id="page-9-1"></span>**3.6 Návod pro práci s Adobe Captivate**

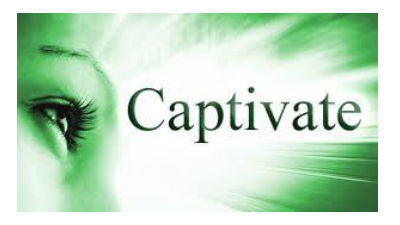

Adobe Captivate 3 nabízí pružnost potřebnou pro vývoj různých typů obsahu, od základních demonstrací softwaru až po simulace založené na scénáři, a pro používání výsledných materiálů na různých systémech a platformách. Uživatelé mohou využít výkonu technologie Flash k vytváření vysoce kvalitního obsahu se zachováním malé velikosti souboru a generovat více

formátů souborů, jako je SWF, EXE nebo MP3 pro použití na přenosných přehrávačích. Program Captivate obsahuje velmi výkonou výbavu pro **tvorbu testů, anket a dotazníků**, které je možné nechat vyhodnotit počítačem.

#### <span id="page-10-0"></span>**3.6.1 Jak pracuje Adobe Captivate**

Tři jednoduché kroky stačí k tomu, abyste pomocí Captivate vytvořili efektní instruktážní prezentaci nebo simulaci práce ve vybraném programu. Captivate automaticky ukládá všechny akce, které v nahrávacím režimu na obrazovce provedete. V editačním režimu pak můžete nahranou instruktáž nebo simulaci dále upravovat a doplňovat o další prvky. Výsledek můžete uložit do formátu Flash (swf) a poslat ho mailem, nahrát na FTP server nebo použít v rámci webové stránky. Další alternativou je uložení do samostatně spustitelné aplikace pro Windows, MacOS a Linux nebo publikování do e-learningového systému Macromedia Breeze.

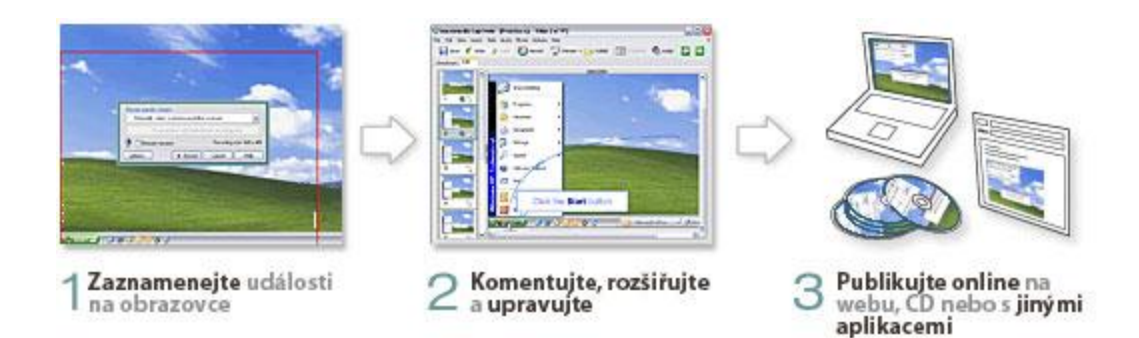

Adobe Captivate dokáže automaticky zaznamenat veškeré akce, které provedete ve vybraném programu na obrazovce počítače. K dispozici jsou dva nahrávací režimy - demonstrační a simulační. V prvním případě se zaznamenává dění na obrazovce ve formě instruktážní prezentace.

Výsledkem nahrávky v demonstračním režimu je prezentace, ve které se zaznamenaný obsah přehraje, aniž by do něj uživatel mohl nějak aktivně zasáhnout. Při nahrávání v simulačním režimu se do výsledné aplikace automaticky vkládají aktivní prvky se schopností reagovat na nejrůznější akce prováděné uživatelem (například kliknutí na menu apod.).

Díky této funkci můžete vytvořit aplikaci, která bude simulovat chování vybraného počítačového programu, aniž by ho uživatel měl nainstalován na svém počítači. V obou nahrávacích režimech může Captivate automaticky generovat například textové nebo grafické instrukce, popisující situaci na obrazovce.

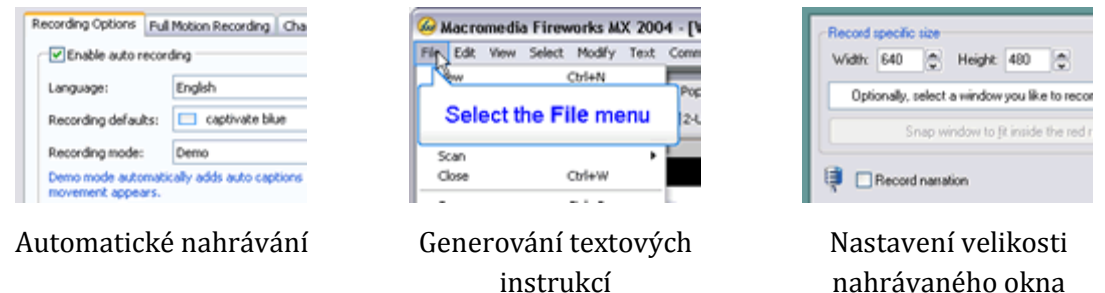

Po ukončení nahrávání se v editoru programu Captivate objeví přehledný seznam všech vytvořených snímků v podobě názorného grafického scénáře. Každý snímek je možné libovolně upravovat (přidávat textové popisy, zvuky, video, grafiku apod.), přesouvat nebo smazat. Mluvené komentáře a vložené zvuky můžete upravit pomocí vestavěného zvukového editoru. S Captivate tak již nemusíte při každé chybě nebo změně v projektu nahrávat vše znovu od začátku.

| 5.0s 5.5s<br>3.06<br>4.56<br>4.05<br>the instead.<br>Click Box (2.3t)<br>Select the Tools menu (3.2s) | <b>ALCOHOL: NO</b><br><b>Districts</b><br>-<br>≊<br>5 Start ©<br>4 Objecti <sup>7</sup><br>Pretest |                           |
|----------------------------------------------------------------------------------------------------|----------------------------------------------------------------------------------------------------|---------------------------|
| <sup>2</sup> Highlight Box (3-21)<br>m                                                                | Playhead: 00:02.647 s                                                                              | <b>COLORADO</b><br>$\sim$ |
| Úprava časování                                                                                       | Integrovaný zvukový editor                                                                         | Grafický scénář           |

Do nahraných aplikací můžete přidávat vlastní multimediální prvky i speciální efekty. Podporován je import všech standardních grafických souborů, animací i digitálního videa. Většina uživatelů ocení také možnost importu prezentací z populárního programu Microsoft Power-Point.

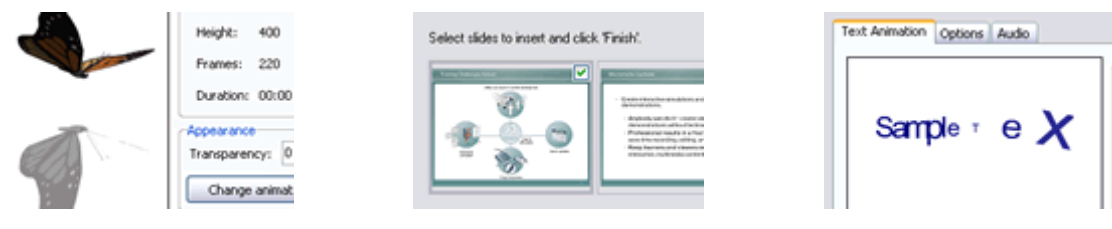

Vkládání animací Import snímků z PowerPointu Textové efekty

Adobe Captivate umí publikovat výsledné aplikace na internetu nebo jako samospustitelné soubory pro platformy Windows, Mac OS nebo LINUX. Použití formátu Flash (SWF) pro publikování na internetu umožňuje uživatelům prohlížet aplikace z Captivate ve standardním webovém prohlížeči a zároveň zajišťuje zachování vysoké kvality výstupu při extrémně nízké velikosti souborů.

Před publikováním můžete navíc upravit například výslednou velikost zobrazení, vzhled ovládacího panelu pro kontrolu nad přehráváním nebo zabezpečit celou aplikaci heslem.

Captivate obsahuje také řadu nástrojů pro tvorbu e-learningových aplikací. Do vámi připravených multimediálních instruktáží i simulací můžete přidat nejrůznější druhy testů včetně přesného definování událostí, které nastanou po zadání určité odpovědi. Každá odpověď může být ohodnocena určitým počtem bodů a při ukončení testu uživatel dostane celkové hodnocení.

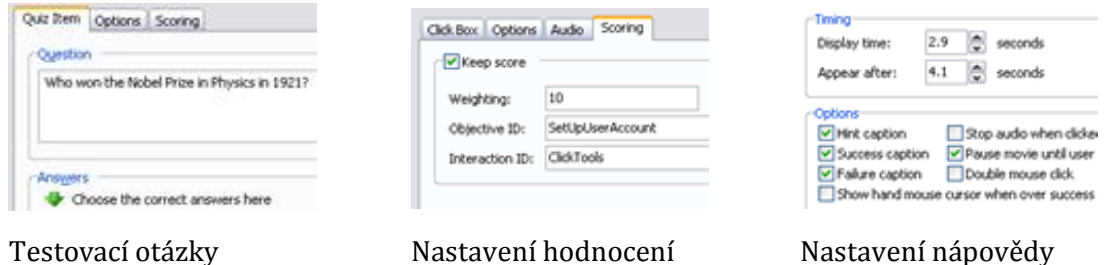

<span id="page-12-0"></span>**3.6.2 Jak vytvořit test v Adobe Captivate?**

Aplikace Adobe Captivate je vynikajícím pomocníkem při vytváření interaktivních výukových pomůcek. Pomocí Captivate lze vytvářet nejen atraktivní programové simulace, instruktážní videa, ale také testy. Tento návod se zaměřuje pouze na tvorbu testů využitelných v pedagogické praxi.

Adobe Captivate je vývojové prostředí, které nevyžaduje znalost programování. Výsledný projekt však může zkušený uživatel upravovat v Adobe Flash. Rozpracovaný, editovatelný projekt se ukládá v souboru s koncovkou *cp* hotový projekt se exportuje (publikuje - "Publish") do souboru *swf* , což jsou soubory dobře umístitelné na webu. Aby soubor swf správně fungoval, je potřeba mít nainstalovaný Adobe Flash Player.

Po spuštění programu vás čeká několik nastavení. Na úvodní obrazovce máme na výběr z několika možností:

A – vytvoření nového projektu; B – vytvoření nového projektu ze šablony; C – vytvořit nové Menu s odkazy; D – otevřít starší dokument

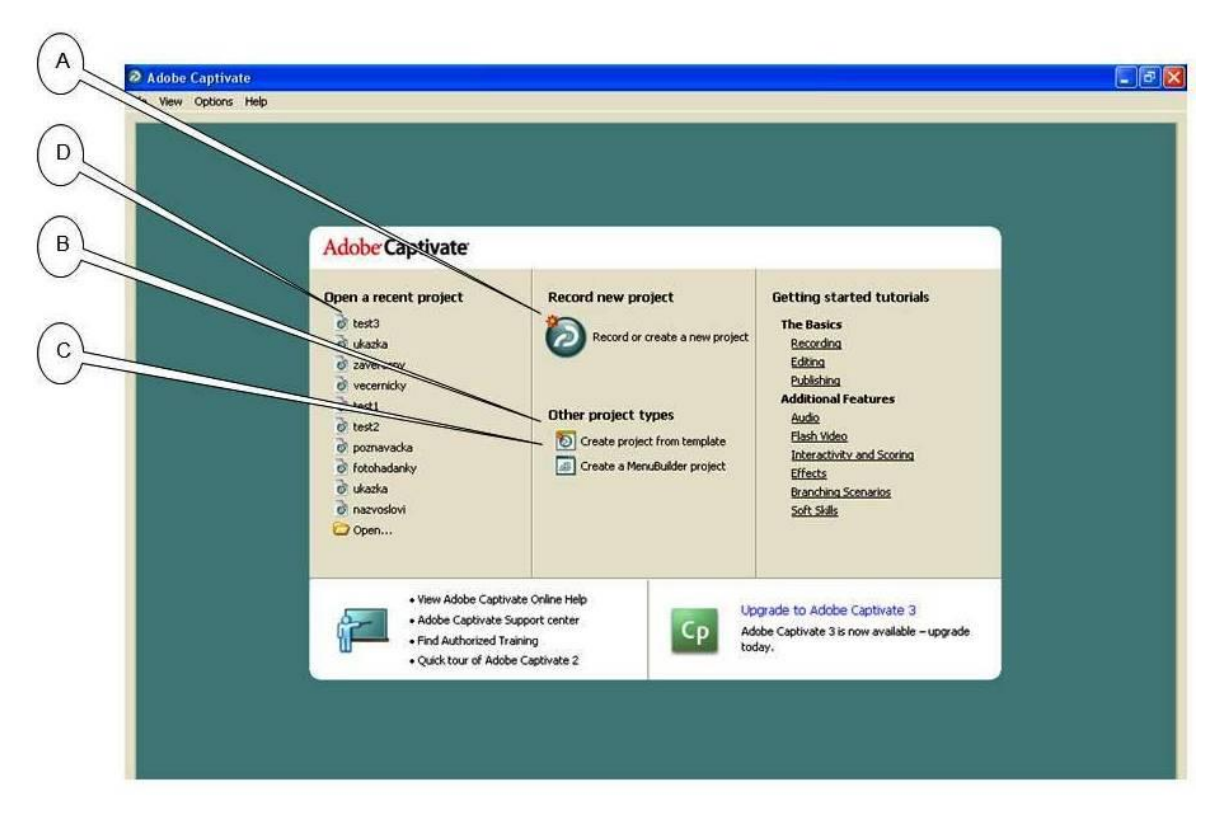

Zvolte možnost **Vytvoření nového projektu** (Record or create a new project). Dále vyberte možnost **Prázdný projekt** (Blanc project) a ještě o krok později **Quiz**. Založí se nový projekt pro tvorbu testů:

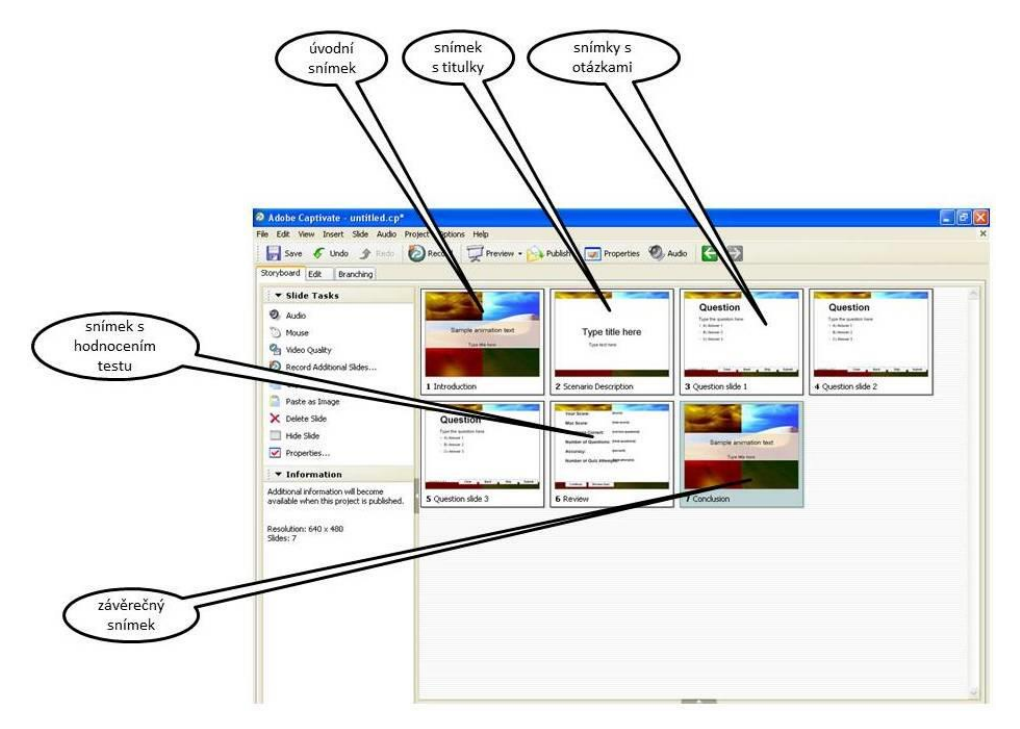

**Projekt je editovatelný soubor**, ke kterému se můžete kdykoliv vrátit, přidat otázky, změnit jejich znění nebo pořadí. Z každého projektu lze publikovat test, který už zůstává v takovém stavu, v jakém byl projekt v okamžiku publikace. Pokud provedete změny v projektu, musíte opět provést publikaci, aby se testovací soubor aktualizoval. Projekt si můžete zobrazit ve třech různých módech:

**Storyboard** ukazuje náhled na snímky. Slouží zejména ke globálním úpravám projektu. Lze zde provádět operace se snímky, nastavovat vlastnosti snímků nebo například vkládat zvuk do projektu.

**Edit** ze všeho nejvíc připomíná prostředí MS PowerPoint. V levé části máme seřazeny zmenšeniny snímků, v hlavní části je aktuální snímek, který právě upravujeme.

**Branching** slouží k zavedení vazeb mezi snímky, lze zde nastavit větvení, zpětné kroky nebo zacyklení projektu.

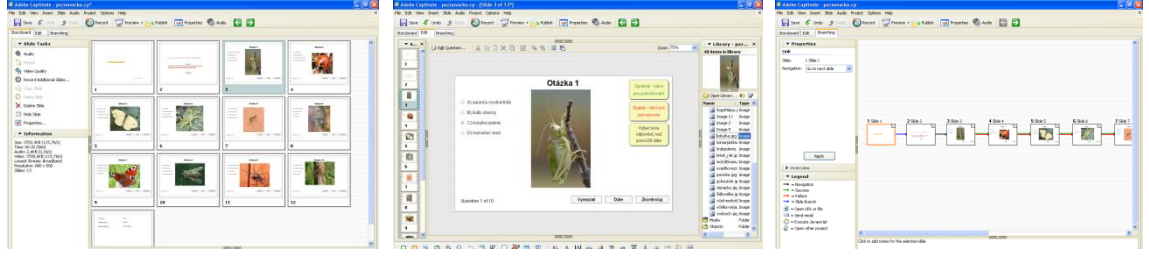

*storyboard edit branching*

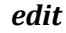

Nastavení vlastností testu proveďte takto: na horní liště vyberte **Project – Preferencies** (dříve Quiz manager). Objeví se následující okno s pěti záložkami:

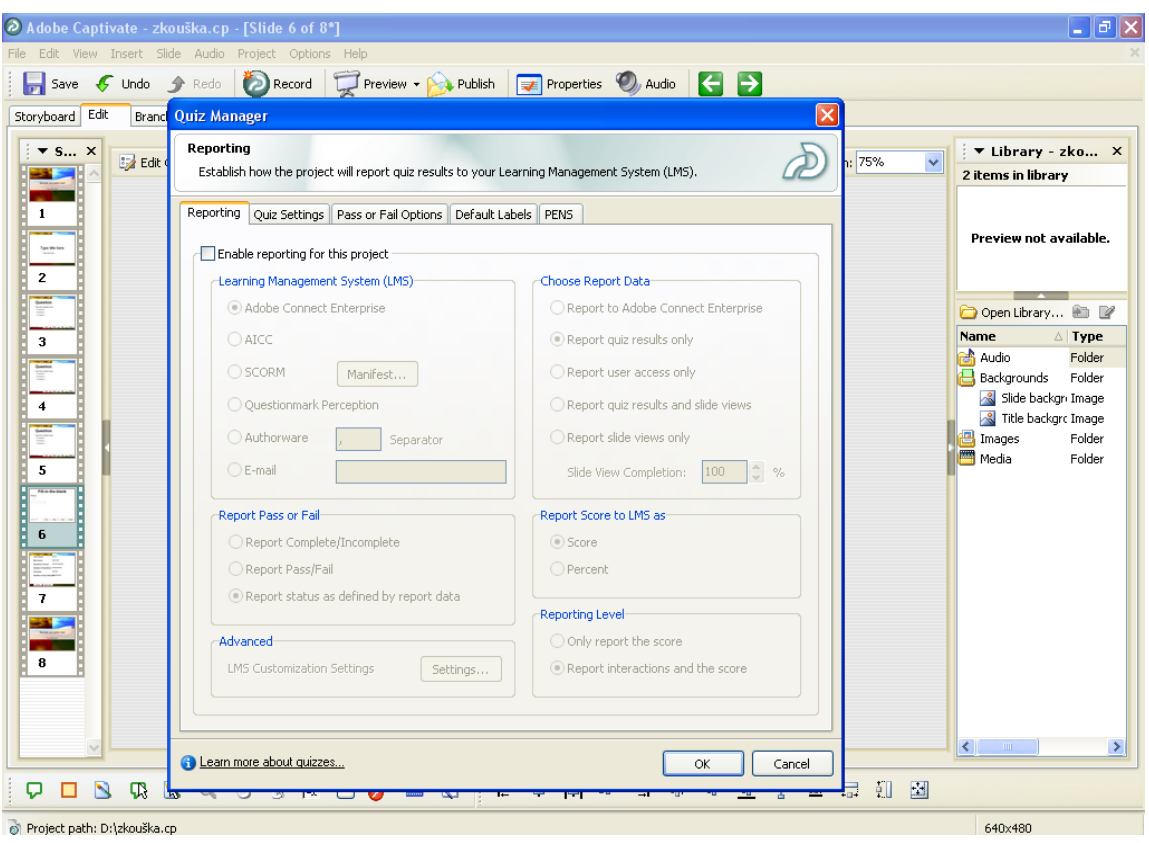

**Reporting** (předávání zpráv) – zde lze nastavit jak předávat zprávy o dokončeném testu.

**Quiz settings** (nastavení testu) – zde lze nastavit vlastnosti testu a stanovit pravidla jeho vyplňování. Také zde můžete zadat zprávy pro testovanou osobu Question Review Messages, které se objeví po každé odpovědi na každou otázku. Dále zde nastavíte Quiz Results Messages, tj. zprávy které se zobrazí testované osobě po absolvování testu.

**Pass or Fail Options** – zde zadáte procentní hranici, od kdy již považujete test za úspěšně složený. Také zde nastavíte, co se má stát po každé odpovědi testované osoby.

**Default Labels** – nastavíte popisky tlačítek na testových snímcích.

**PENS** – slouží pro serverové aplikace.

Vlastní testové otázky vkládejte takto: na horní liště **Insert/Slide/Question slide**. Objeví se nabídka s několika typy kladení otázek:

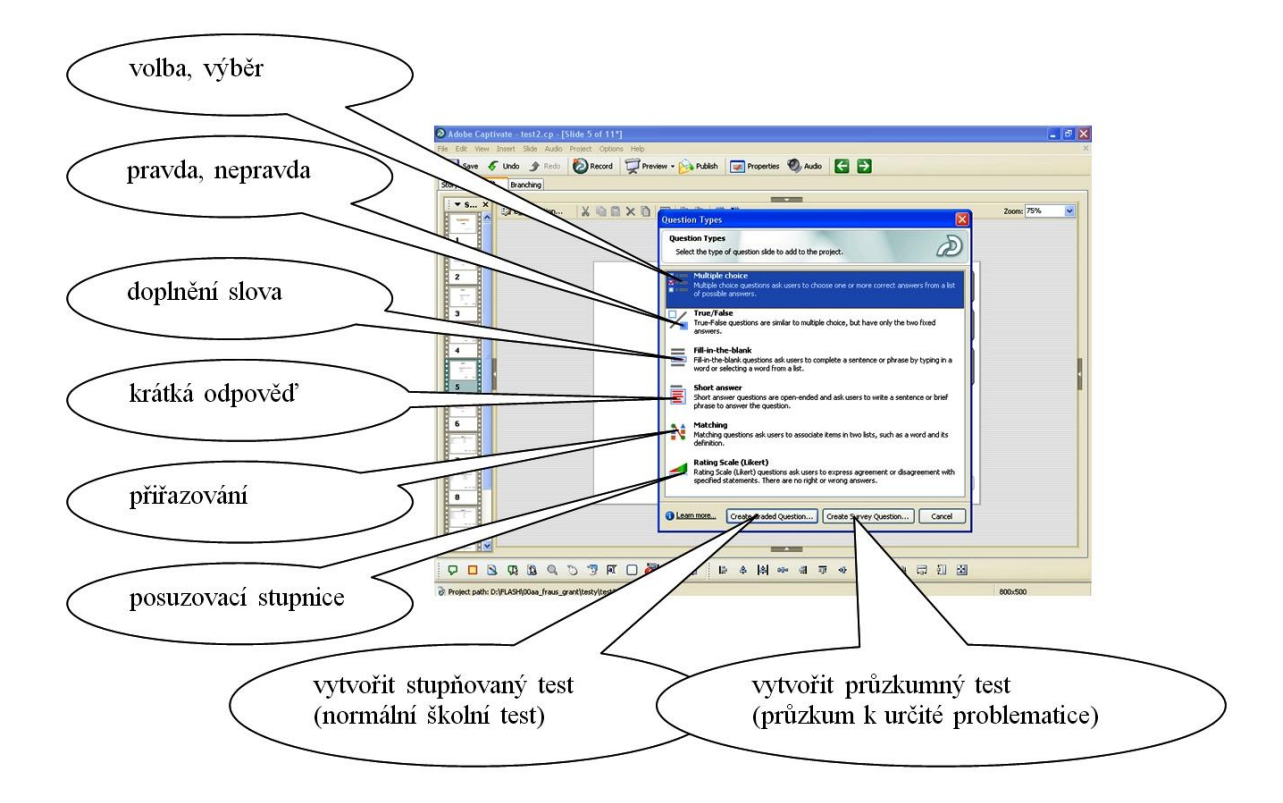

**Volba, výběr (Multiple choice)** – zadáte otázku, nabídnete odpovědi na výběr a označíte správnou odpověď. Podle obtížnosti otázky stanovíte počet bodů (**Points).**

Obdobně vytváříte i otázky typu **Pravda, nepravda (True/false)** akorát že jsou zde pouze dvě možné odpovědi (ano, ne).

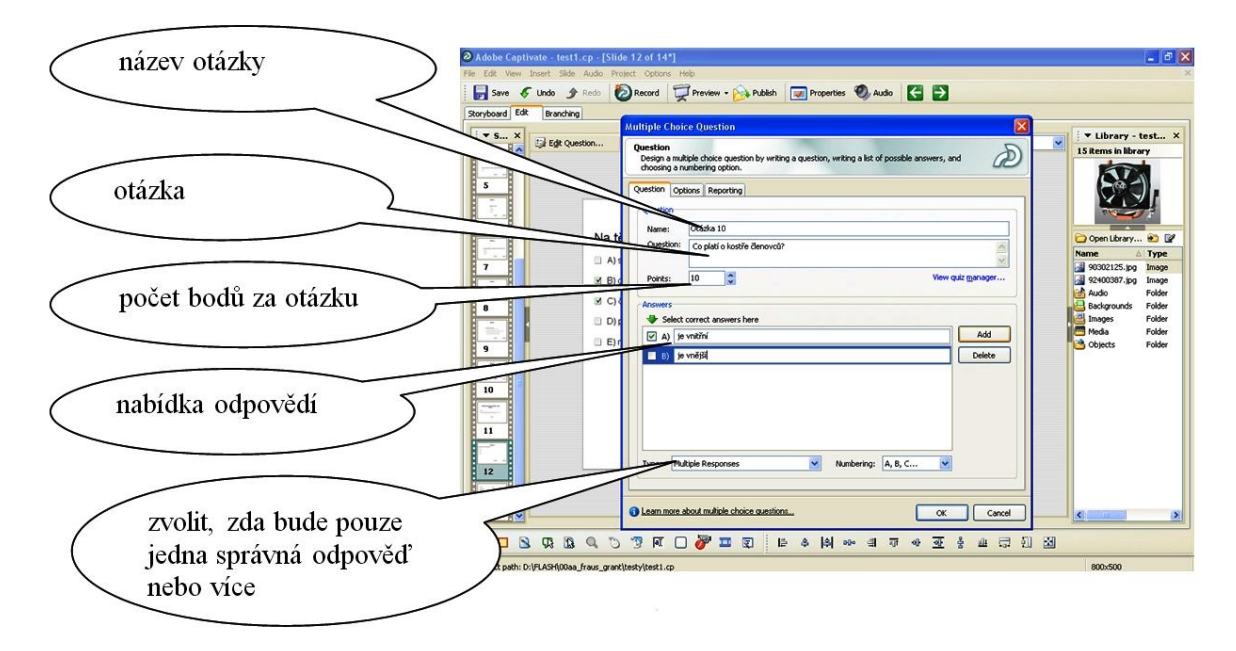

**Doplnění slova (Fill in the blank)** – typ otázky, kdy napíšete frázi nebo rčení, kde záměrně vynecháte důležitý pojem. Tento pojem má testovaná osoba za úkol doplnit. Existují zde dvě možnosti. Buď je nutno pojem doplnit ručně z klávesnice, nebo z nabídkového listu.

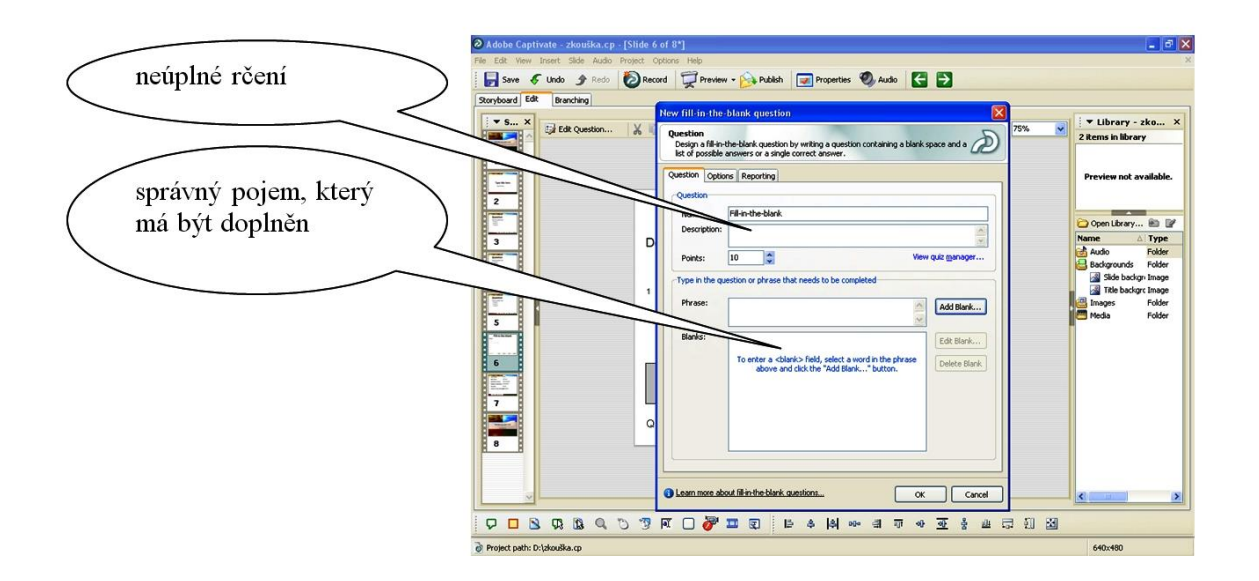

**Krátká odpověď (Short answer)** – Na zadanou otázku lze krátce odpovědět. Zadáte otázku a všechny uznatelné (přijatelné) odpovědi. Testovaná osoba odpovídá tak, že vepíše svou odpověď do připraveného pole. Jako správná je vyhodnocena pouze ta odpověď, která se shoduje s některou z uznatelných odpovědí, které jste přednastavili. Hodí se pro zjišťování přesné znalosti pojmu, názvu, cizího slova apod.

**Přiřazování (Matching)** – zadáte otázku a nabídnete dva sloupce (columns) pojmů, které lze pospojovat do dvojic. Testovaná osoba má přiřadit správné dvojice k sobě.

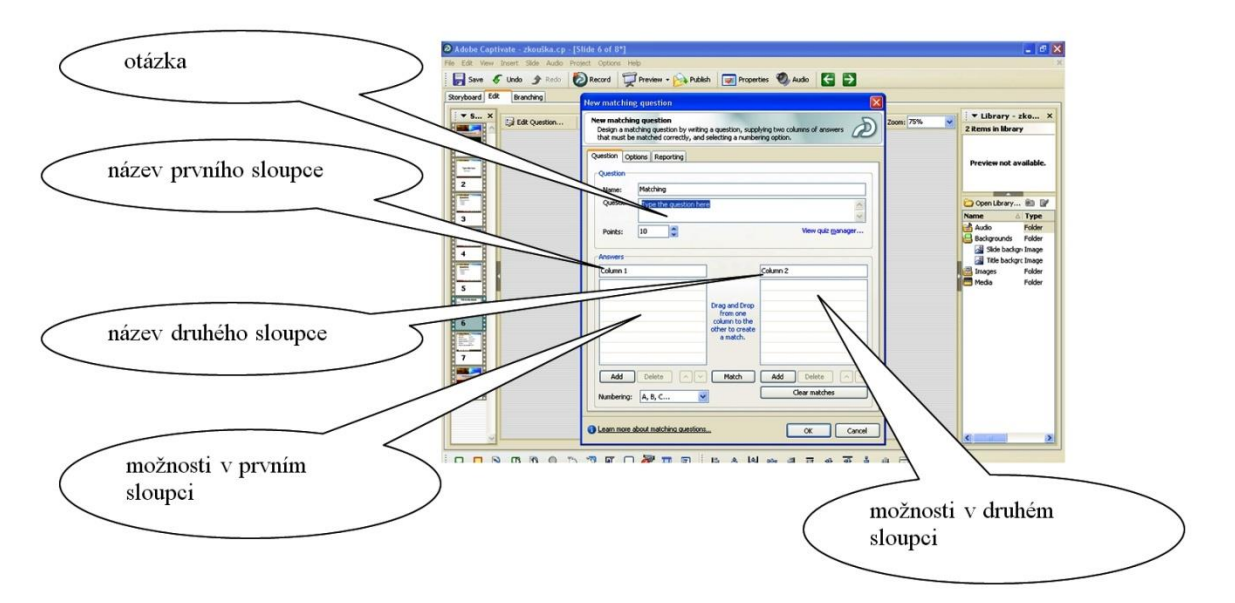

V okně návrhu otázky musíte správné dvojice z obou sloupců vytvořit tahem myši.

**Posuzovací stupnice (Rating scales)** se hodí pro průzkumové testy a ankety, stejně jako pro evaluační testy a různé zjišťovací formuláře.

#### <span id="page-17-0"></span>**3.6.3 Několik tipů pro efektivní práci**

Nejdříve si nastavte Quiz preferncies. Adobe Captivate si nastavení uchová i po ukončení práce a toto nastavení je potom stále stejné pro všechny testy, které vytvoříte, dokud se nerozhodnete své nastavení změnit.

Otázky a nabízené možnosti odpovědí si rozmyslete předem, zvolte vhodný typ otázky a způsobu odpovědi. Je dobré otázky si navrhnout na papír a seřadit dle témat, obtížnosti apod.

Počet bodů za otázky volte podle jejich obtížnosti. Je dobré si předem stanovit, kolik bodů testovaná osoba za 100% zvládnutý test obdrží a tyto body distribuovat uváženě na všechny otázky testu.

Pokud chcete upravit počet a druh tlačítek na ploše snímku (např. nechcete tlačítko Skip, Clear nebo Back) uděláte to v nabídce Edit question- záložka Options. Zobrazují se pouze zaškrtnutá tlačítka.

Pokud test obsahuje více než 10 otázek, je dobré ho rozdělit do kapitol, vložit mezi testové otázky snímky s obrázkem, návodem apod., aby se testovaná osoba mohla odreagovat.

Výsledky testů je možné zasílat E-mailem. Adresu kam poslat výsledek nastavíte v Quiz Manageru – záložka Reporting – LMS – E-mail (zde je potřeba zadat adresu, kam mají testovaní odesílat výsledky testů).

Pomocí Captivate lze vytvářet i testy s obrázkem (např. poznávání libovolných objektů). Obrázek vložíte výběrem na horní liště: Insert – Image. Lze sem vložit i strukturní 3D model molekuly vytvořený v ACD Chem-Sketch.

Pokud vytvořené testy ve formátu *swf* fungují špatně, nebo nejdou spustit, pravdě-

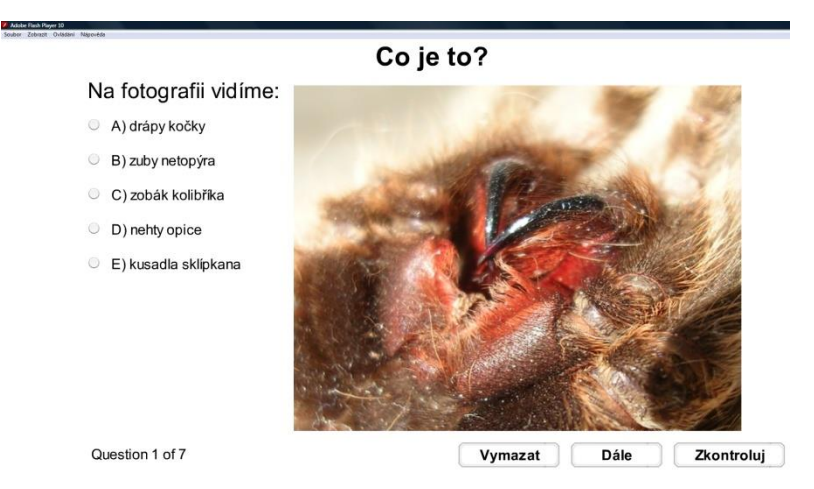

podobně je potřeba aktualizovat Adobe Flash Player, který lze zdarma získat na stránkách www.adobe.com – odkaz Get Adobe Flash Player. Jedná se o neškodný prográmek, který umožňuje přehrávat *swf* soubory.

Testy vytvářené v Adobe Captivate jsou pro žáky atraktivní a jejich využití ve výuce je velmi efektivní. Program je velmi variabilní a lze v něm vytvořit testy pro jakýkoliv předmět a k nejrůznějším účelům.

**Takto vytvořené testy se výborně hodí pro použití na interaktivní tabuli a také je lze spouštět na tabletech a dalších mobilních dotykových zařízeních.**

## <span id="page-18-0"></span>**4 Oborové náměty a inspirace**

#### <span id="page-18-1"></span>**4.1 ChemSketch - inovativní pojetí chemie**

ChemSketch je kvalitní nástroj pro pohodlné kreslení různých chemických struktur a vzorců. Vytvořené struktury lze samozřejmě snadno vytisknout nebo exportovat do formátů PDF, WMF, BMP, TIFF a dalších. K dispozici je verze produktu zdarma pouze pro nekomerční a vzdělávací účely a také verze placená s širšími možnostmi a službami.

Na obrázku vidíte pracovní prostředí, ve kterém se po chvíli dobře zorientujete. ChemSketch je primárně určen pro kreslení chemických strukturních vzorců, molekul a aparatur. Najdete zde dvě hlavní volby nástrojů: **Structure a Draw**.

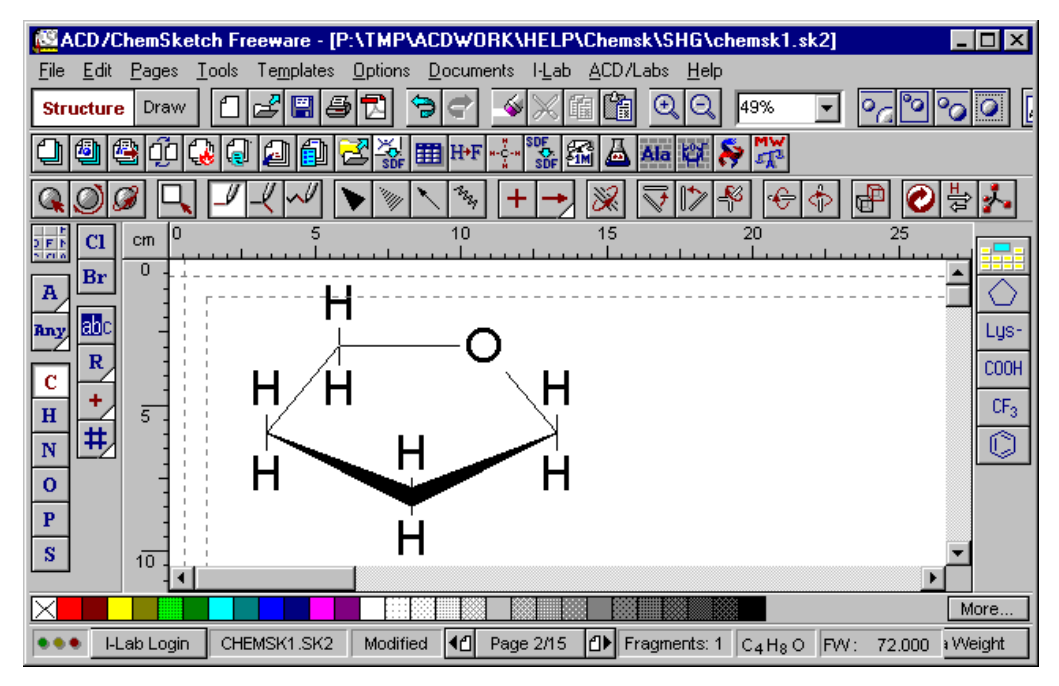

V pracovním prostředí **Structure** můžete kreslit molekuly, otáčet je a optimalizovat úhly mezi jejich vazbami.

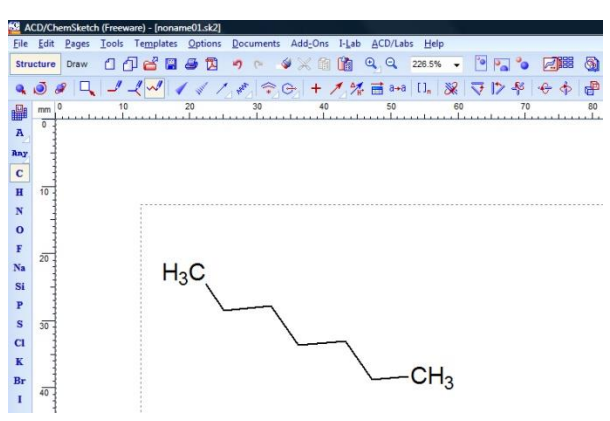

V pracovním prostředí **Draw** můžete kreslit schémata chemických reakcí nebo nejrůznějších aparatur. Najdete zde obsáhlou knihovnu hotových objektů, obrázků chemického skla a laboratorního vybavení, které stačí přetáhnout na scénu a sestavovat z nich požadované sestavy.

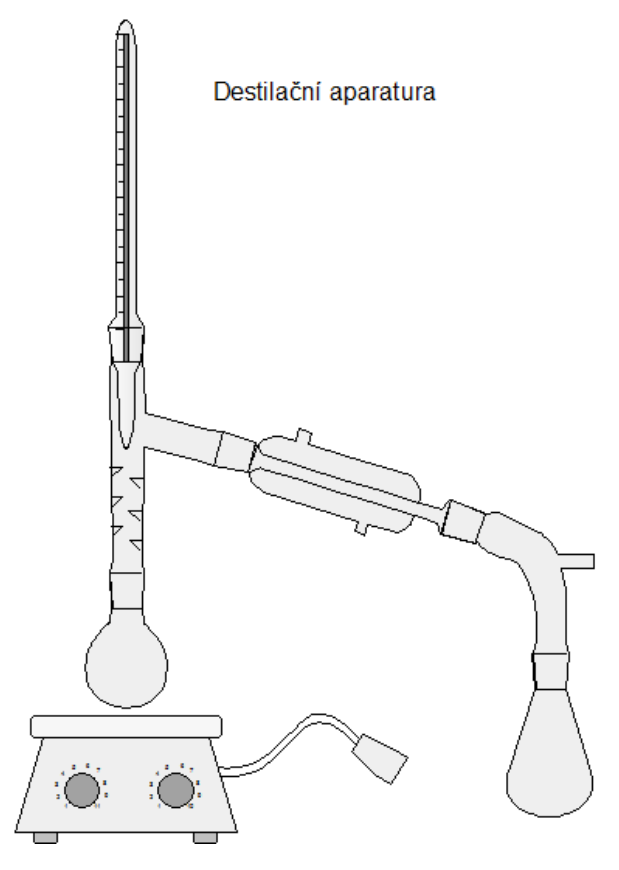

Výrazným kladem tohoto programu je možnost prohlížení molekul ve službě, která se nazývá **3D Viewer**. Na následujících obrázcích vidíte heptan v ChemSketchi a právě v 3D projekci. 3D Viewer umožňuje molekulou pohybovat, otáčet a ukazovat tak její strukturní zajímavosti.

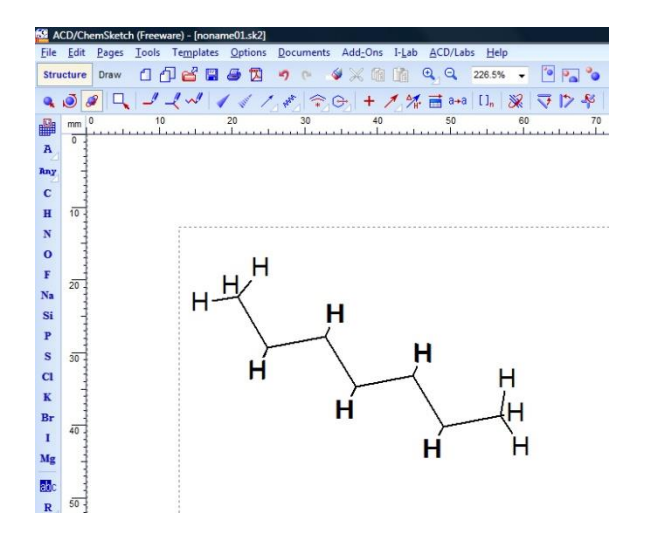

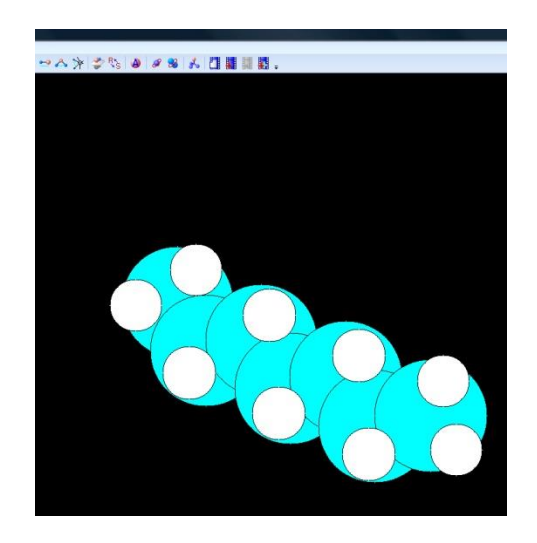

Obrovskou předností tohoto programu je možnost **vytvářet animované gify** pohybujících se molekul. Tedy drobné animace, díky kterým můžete ukázat žákům molekuly chemických sloučenin doslova ze všech stran. Jednotlivé obrázky do animovaného gifu přidáte pomocí tlačítek v pravém horním rohu 3D Vieweru.

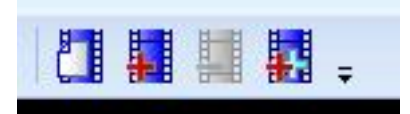

V okamžiku, kdy jste s gifem hotovi a spokojeni, uložíte ho tak, že na horní liště vyberete tlačítko Soubor (File) a stisknete možnost Uložit jako, potom zvolíte Animated GIF images. Takto vytvořené gify lze v pohybu ukázat žákům v libovolném internetovém prohlížeči nebo prezentaci.

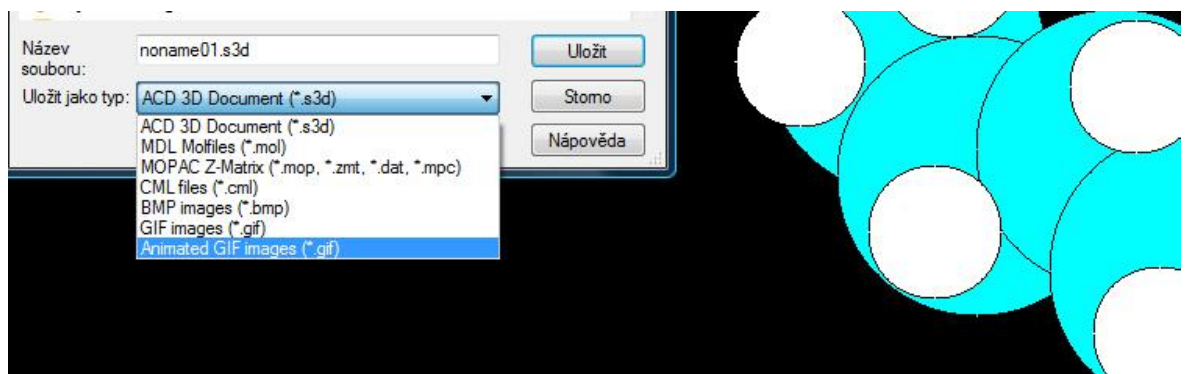

### **Animované gify lze jednoduše předvádět na libovolném mobilním dotykovém zařízení.**

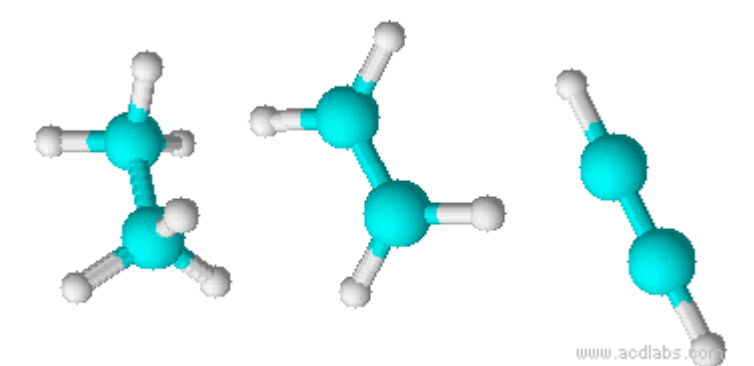

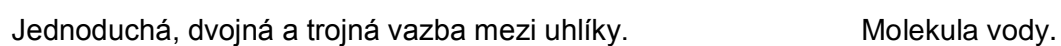

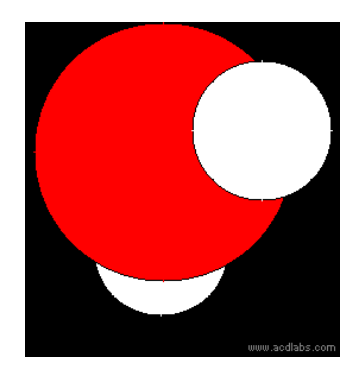

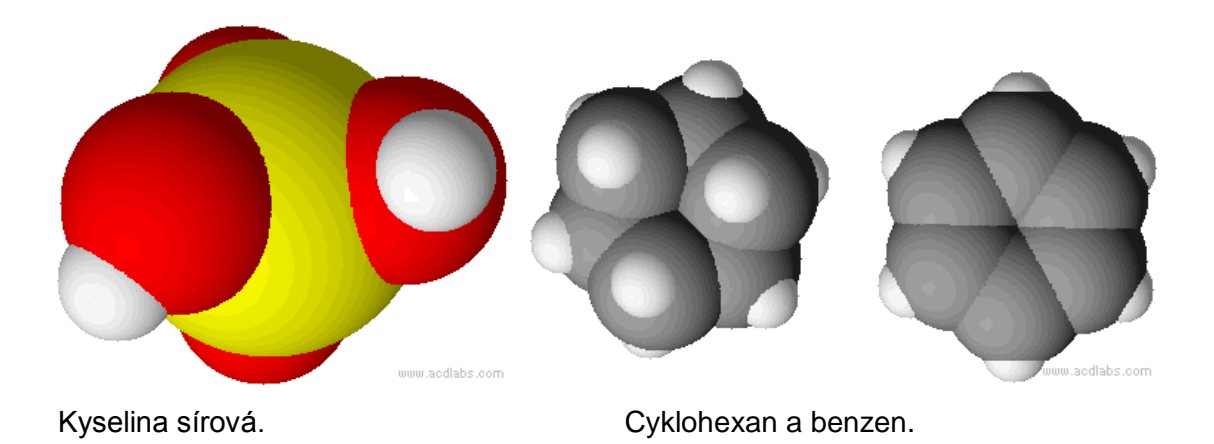

### <span id="page-21-0"></span>**4.2 Časosběrné snímky - inovativní pojetí přírodopisu**

Ve druhé kapitole této příručky byly popsány mechanismy, jak umožnit žákům prezentaci vlastní práce při výuce díky možnosti sdílení prací s pedagogem. Jedním ze zajímavých námětů, které žáci rádi zpracovávají, jsou časosběrné snímky.

Pokud uspořádáte soutěž, nebo zadáte skupinovou práci, kde bude cílem žáků vytvořit snímky, které chronologicky zachycují nějaký proces, přírodní děj nebo následnost událostí, získáte určitě velké množství zajímavých příspěvků, které budete moci využít ve výuce.

Žáci v současné době nemusí své snímky tisknout, ani je posílat, stačí, když vám je nasdílí.

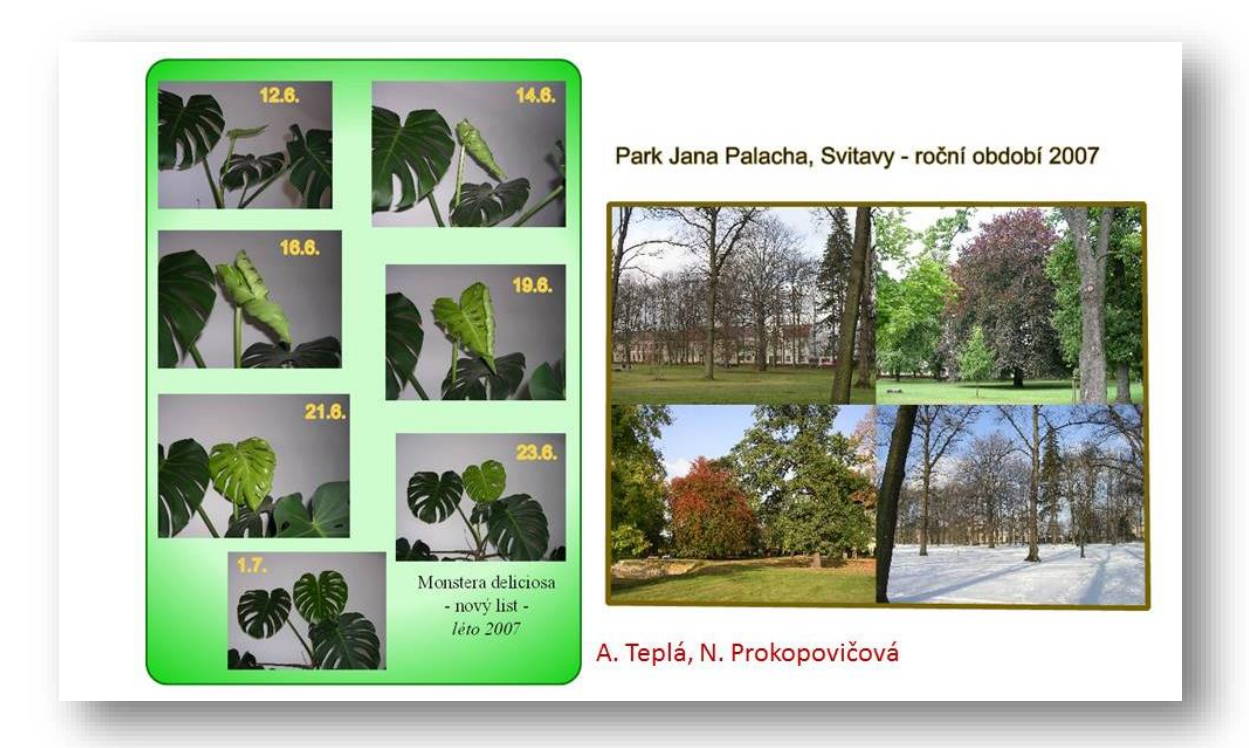

Časosběrné snímky mohou být nejen výborným fotografickým cvičením, ale poskytují velký prostor pro kreativitu žáků. Vaši svěřenci tak mohou zachytit vývoj vašeho regionu, změny k lepšímu i k horšímu, dění ve městě nebo vyjádřit své postoje k přírodě, k její ochraně a k vývoji našeho životního prostředí.

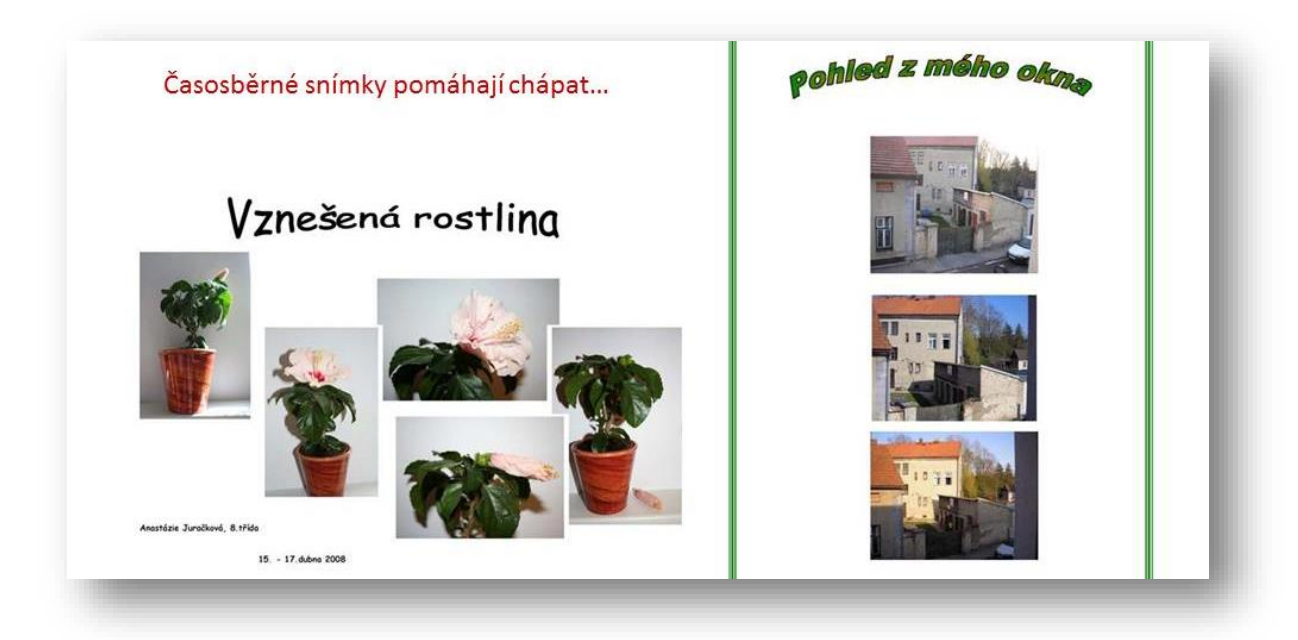

Samozřejmě, že vhodným zpestřujícím prvkem ve výuce všech přírodovědných předmětů je vlastní fotografická tvorba pedagoga. Pokud vytvoříte zajímavé časosběrné snímky, neváhejte je zařadit do výuky. Je to atraktivní, názorná a žáky kladně přijímaná a oceňovaná vyučovací pomůcka a díky novým technologiím je jejich předvádění stále snazší.

## <span id="page-23-0"></span>**5 Použité zdroje**

- [1] http://ruletheroom.com/wp-content/rtruploads/2013/01/Captivate-Icon.png.
- [2] http://helpx.adobe.com/captivate.html?trackingid=ZOGB
- [3] http://uqwf03nohzf4b5l9s1r9ke214de.wpengine.netdna-cdn.com/wp-content/uploads/2014/05/excel2013.jpg
- [4] ChemSketch 12, Users Manual.
- [5] Klipart Microsoft Office 2010
- [6] Rámcový vzdělávací program pro základní vzdělávání, Pomůcka na pomoc učitelům